# Kensington®

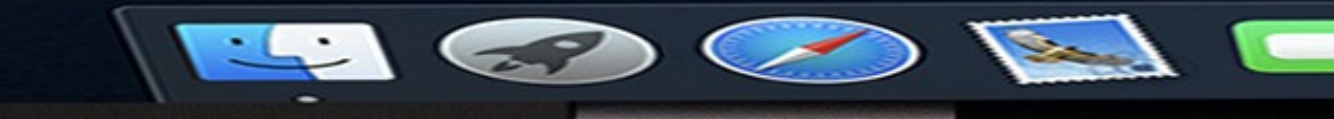

esc

 $\sim$ 

........... ::::::::::::::::

......

......

......................................

. . . . . . . . . . . . . . .

ED

#### **11.** Upon **re-login** Facebook will prompt for your Verimark™

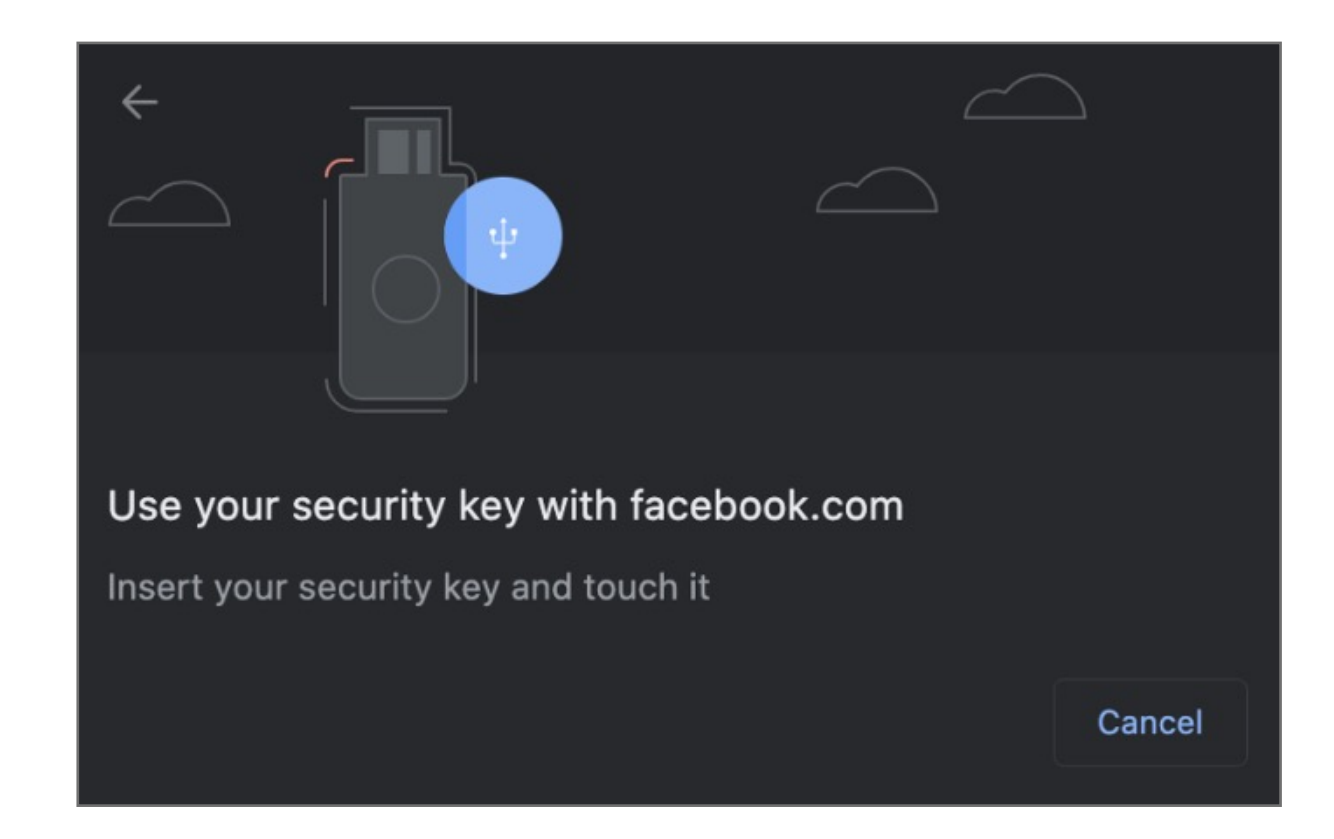

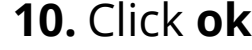

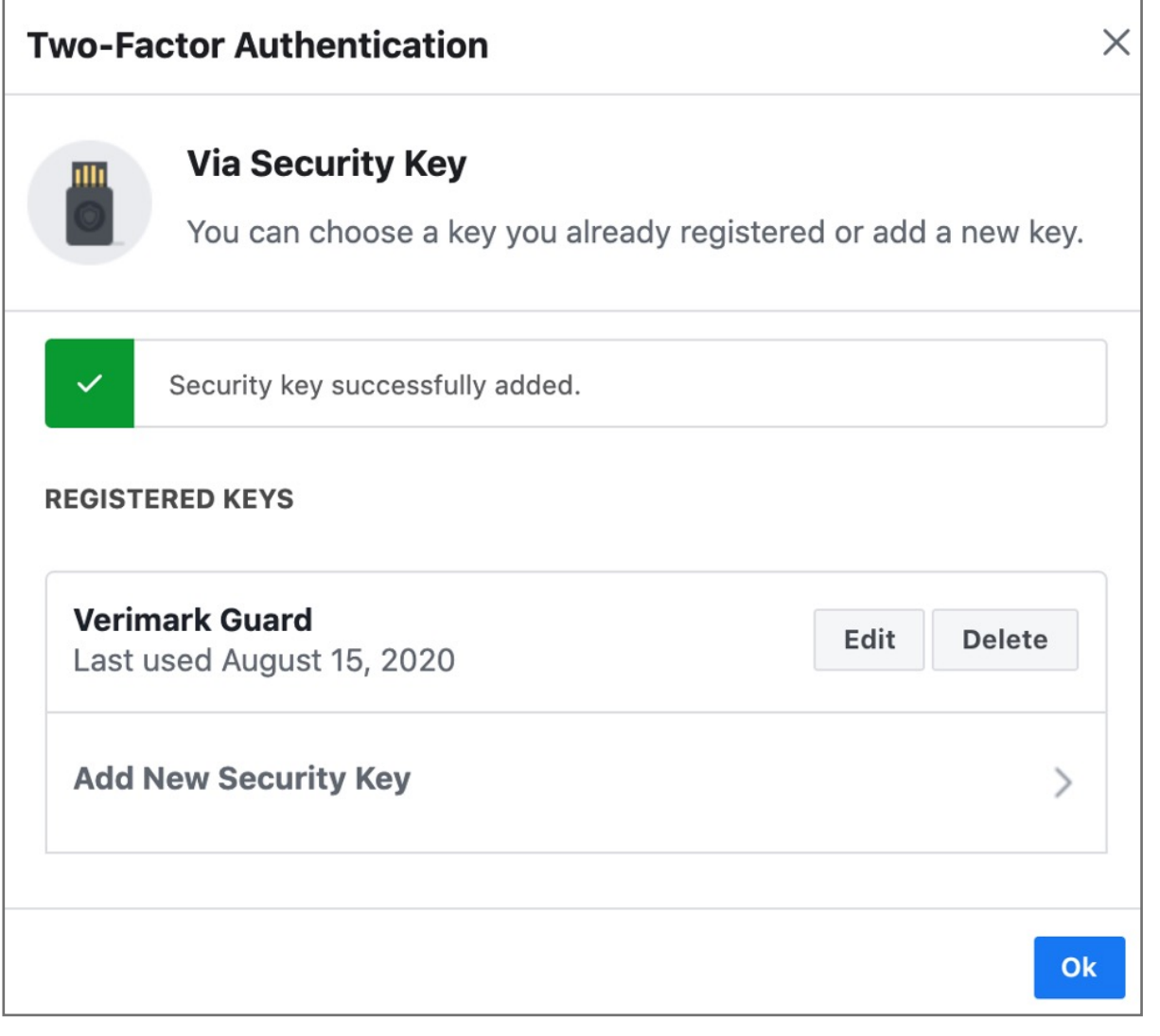

#### **8. Insert** Verimark™ and touch it to enable it.

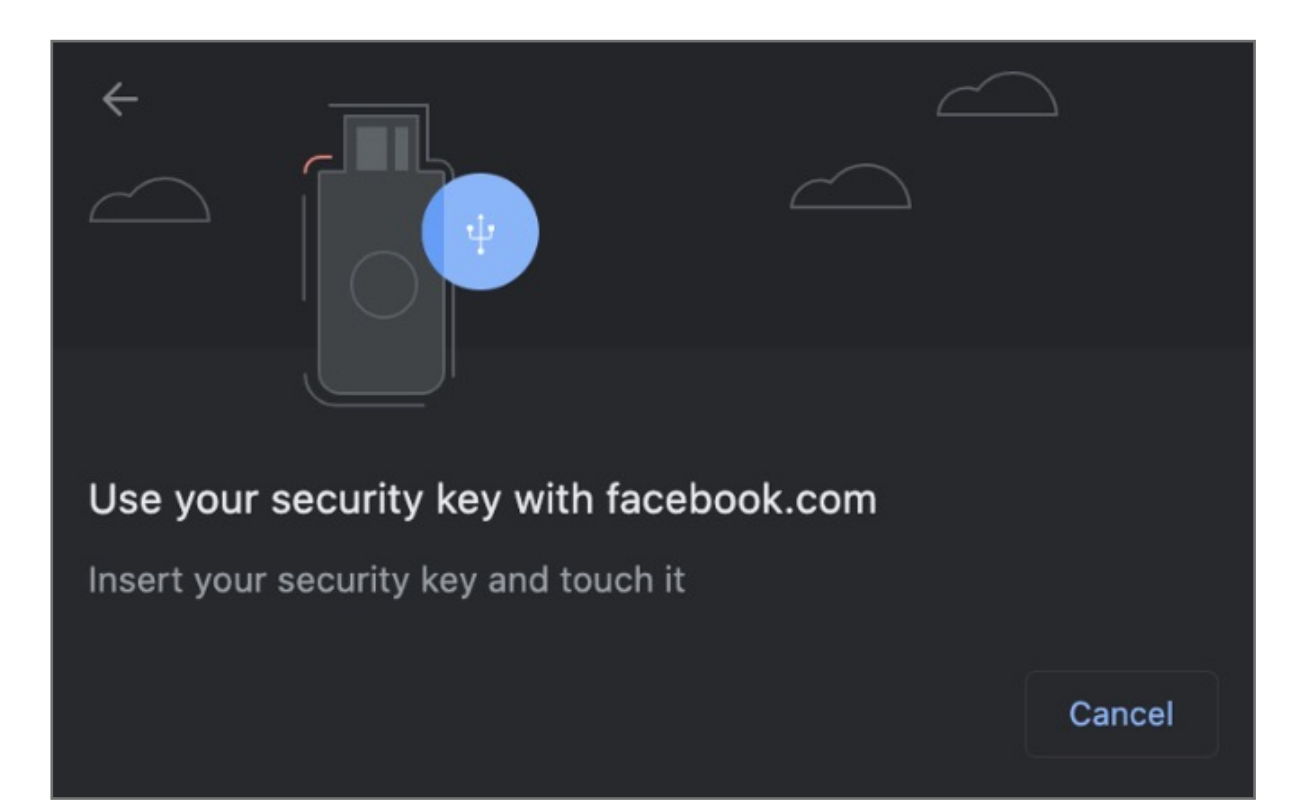

#### **9. Name** your Verimark™ key

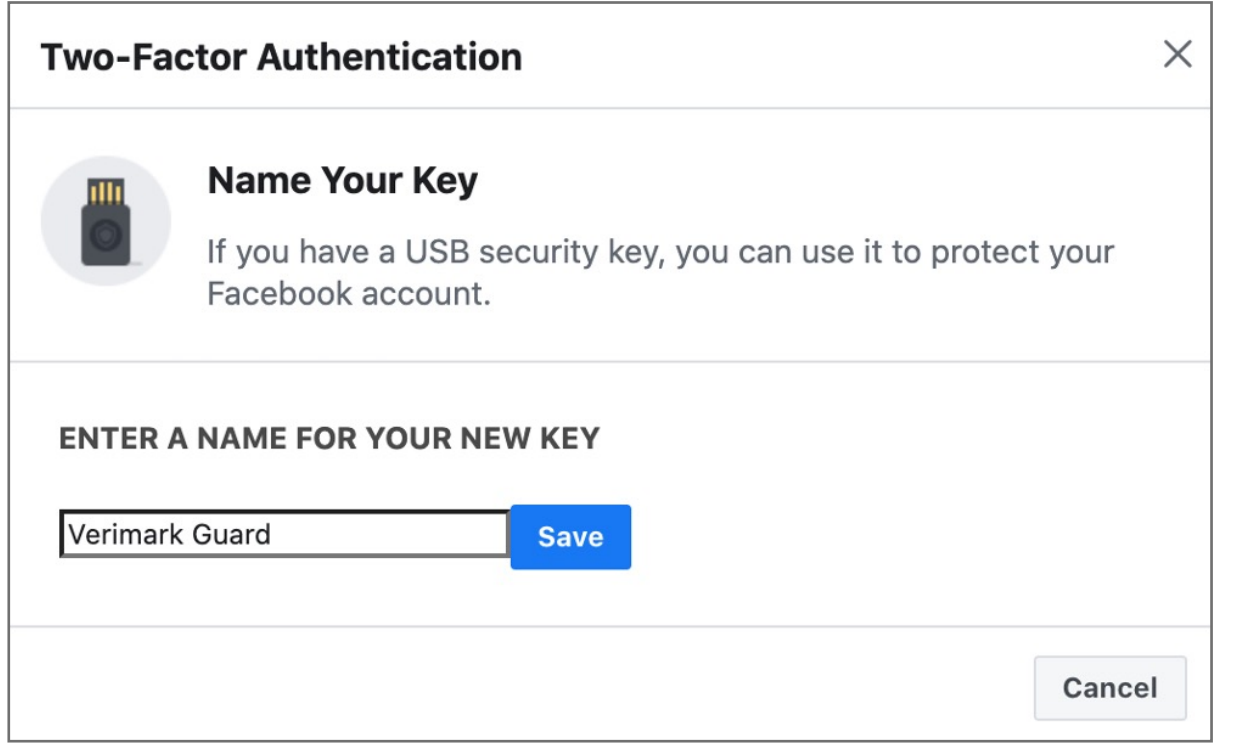

#### **7.** Add Verimark™ as a backup method under security keys click **setup**

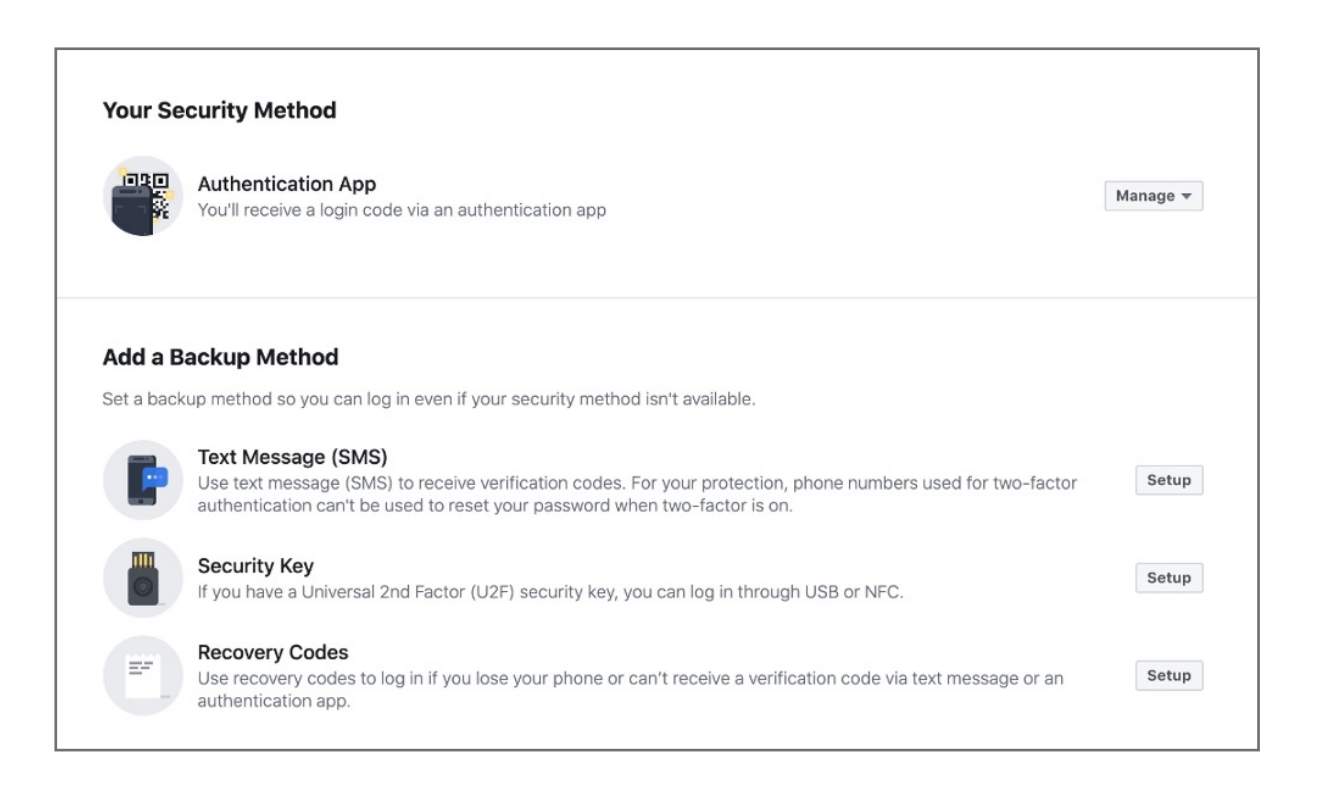

#### **6.** Click **done** on the two factor authentication prompt

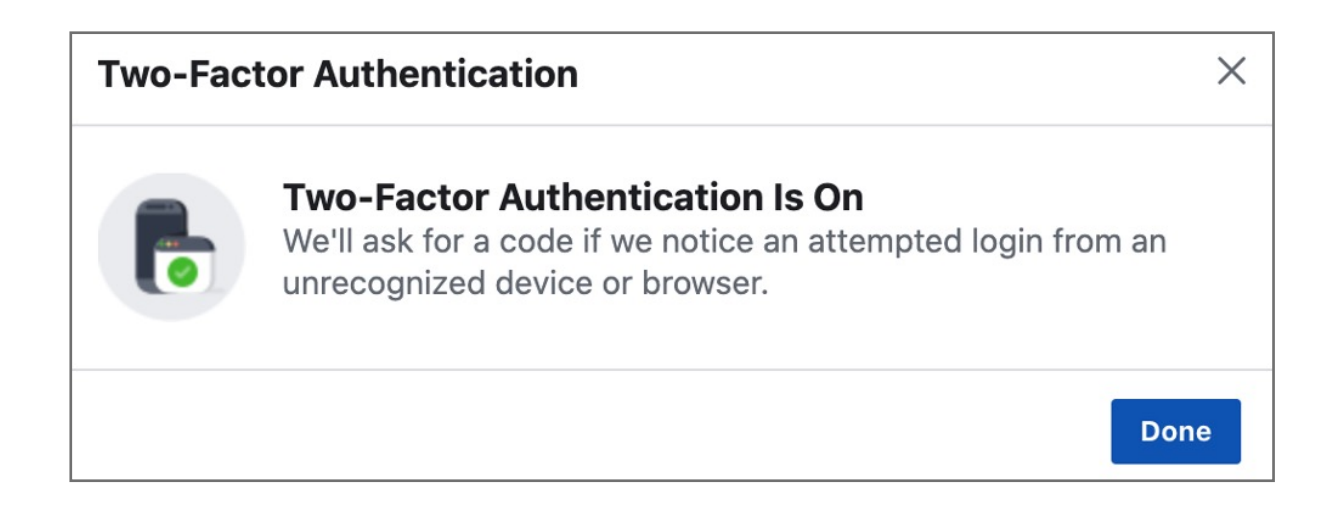

#### **5.** Once Authenticator App or text is selected **enter** code to continue.

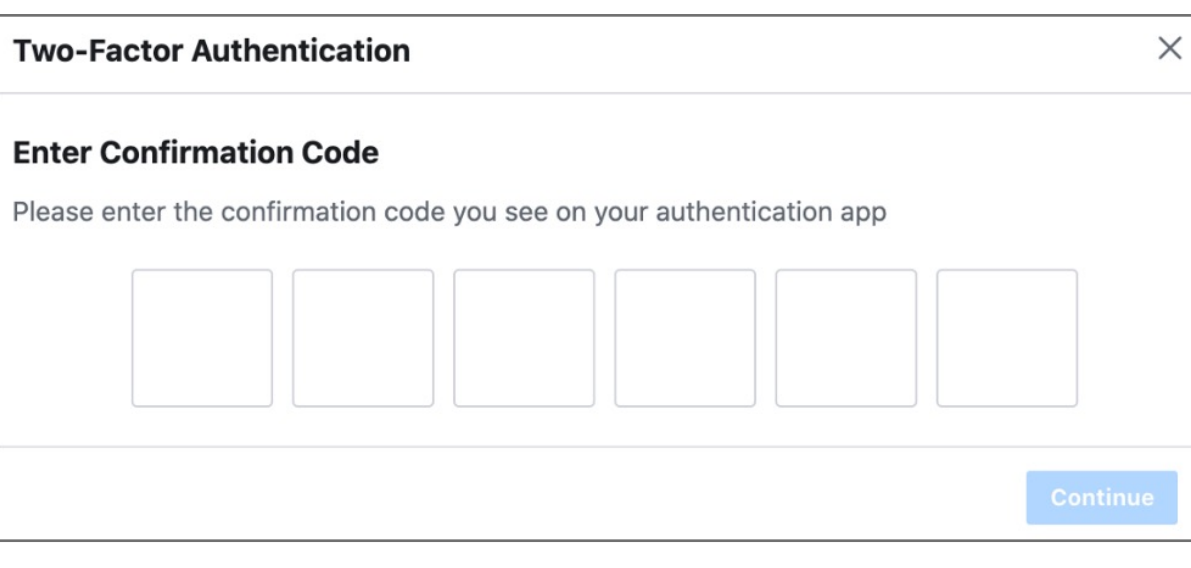

**4.** Configure a method for two factor authentication. Verimark™ will be used a backup method

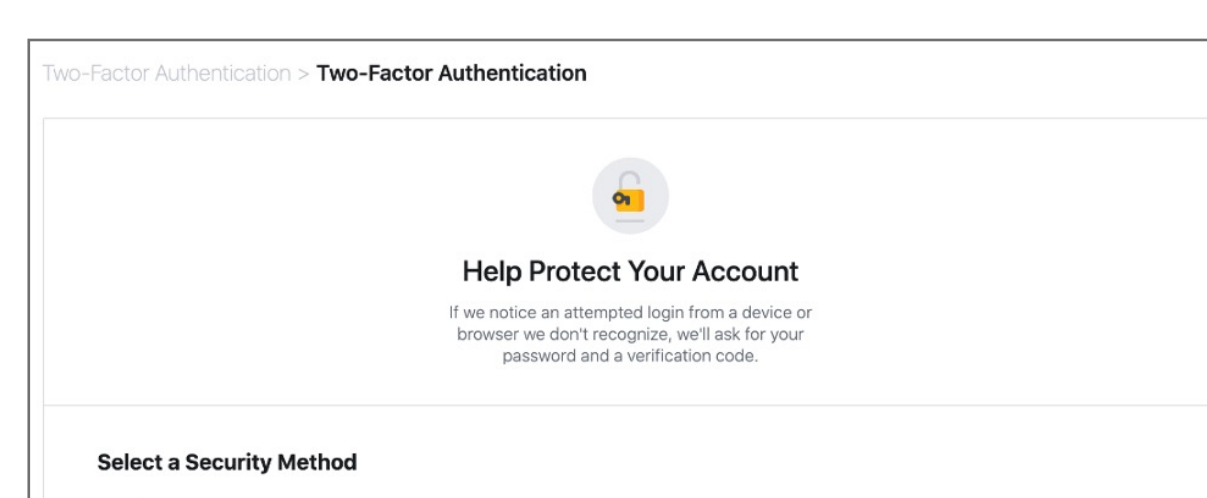

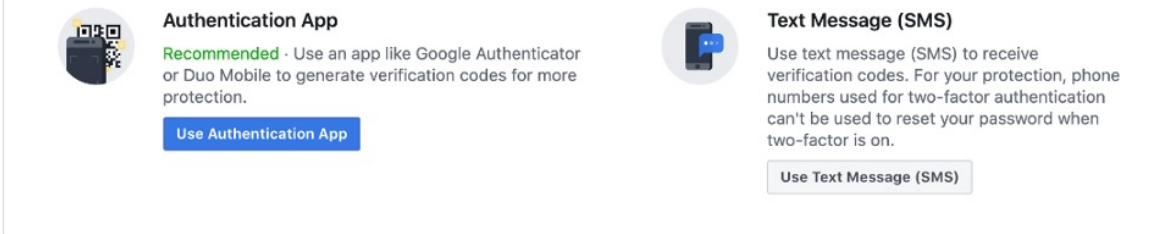

Kensington takes pride in making our comprehensive installation guides easy to follow with simple illustrations and step-by-step instructions. This guide will walk you through setup and help you get to know your VeriMark™ Guard.

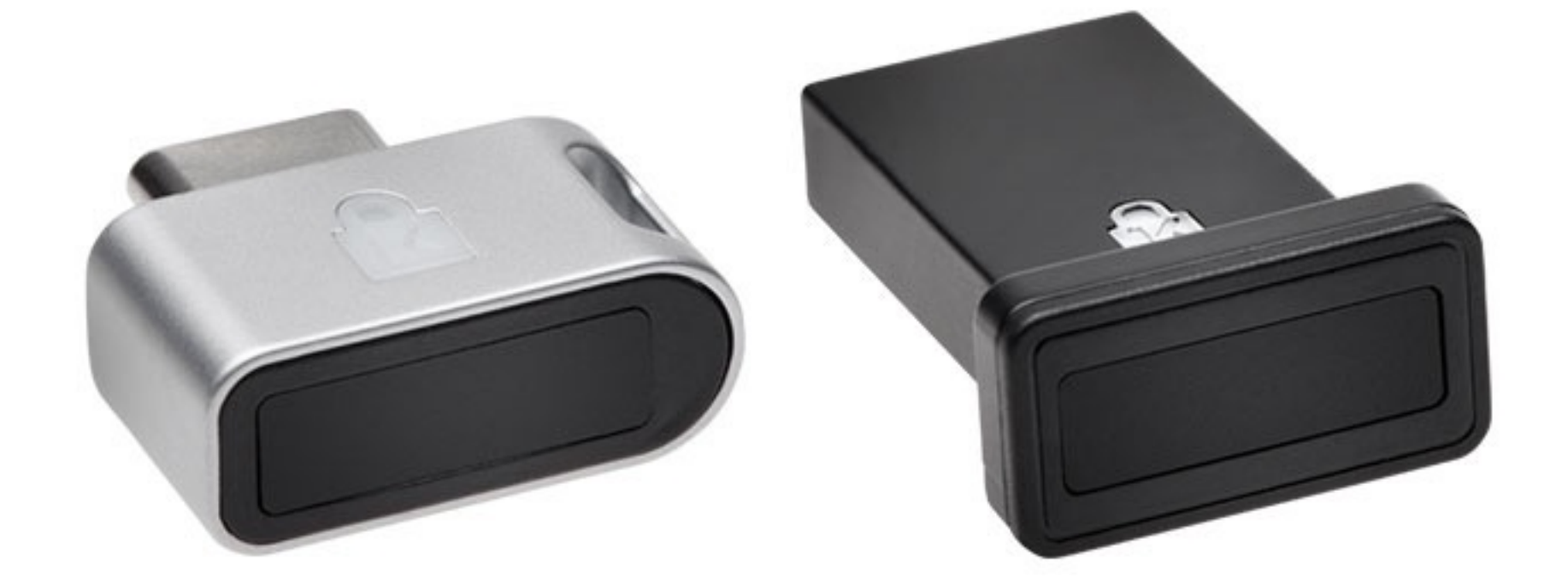

#### **3.** Click **Edit** under Use two factor authentication

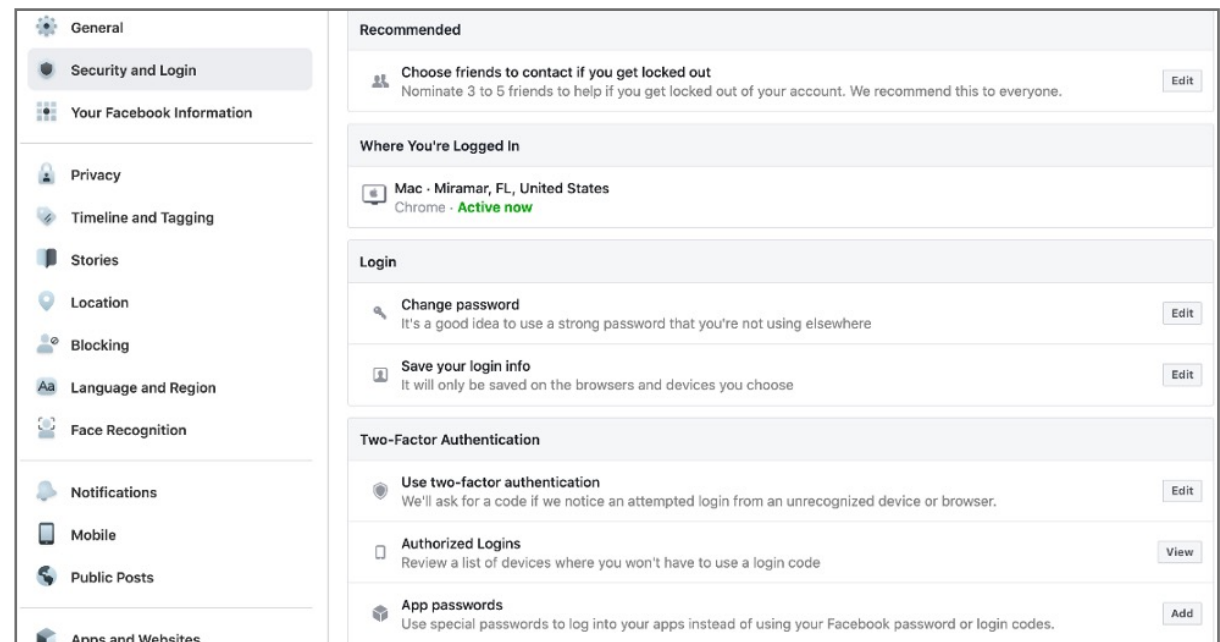

#### **2.** Click on **Settings**

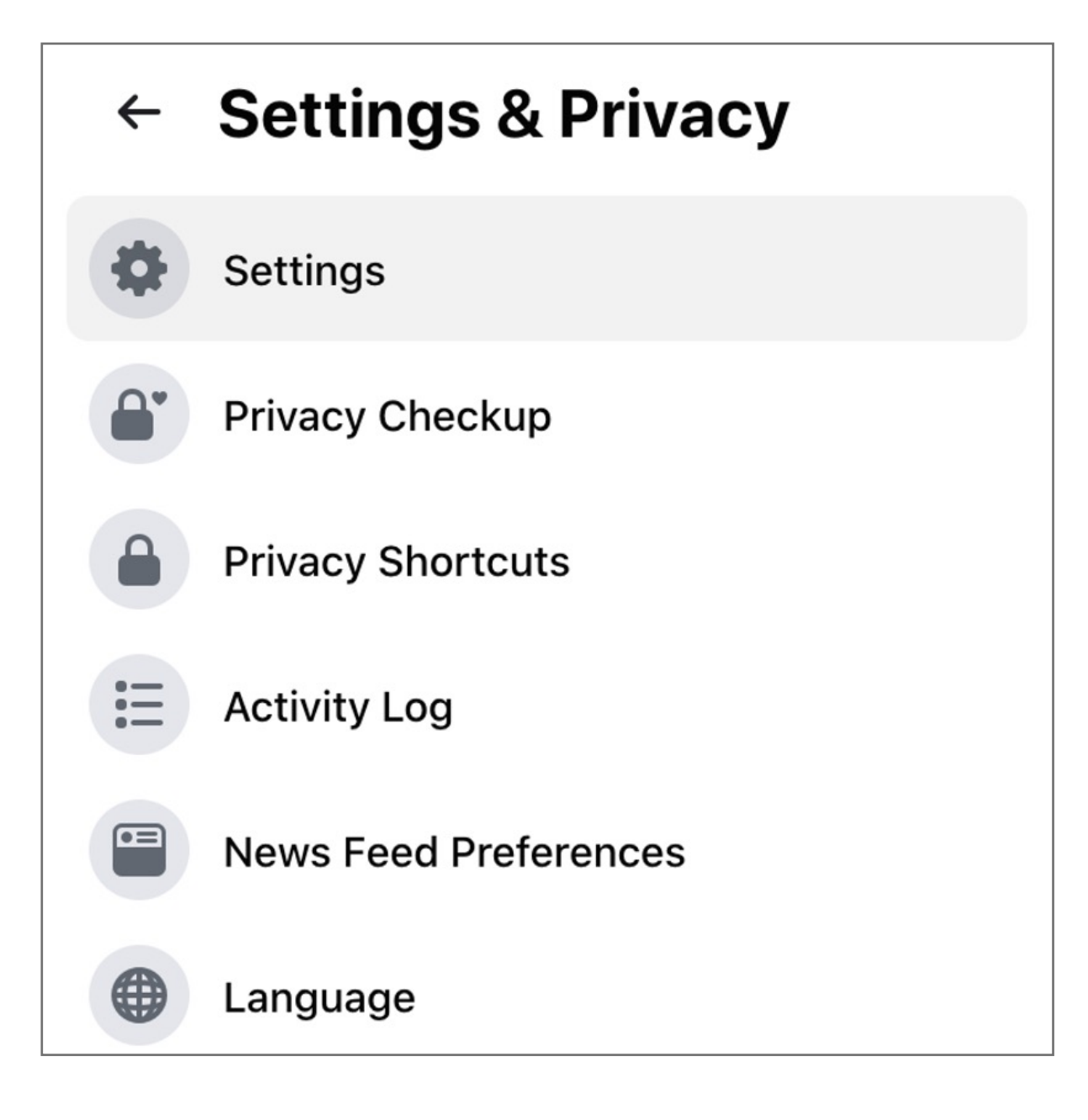

**1. Login** to your Facebook account using username and password, then click on **Settings & Privacy**

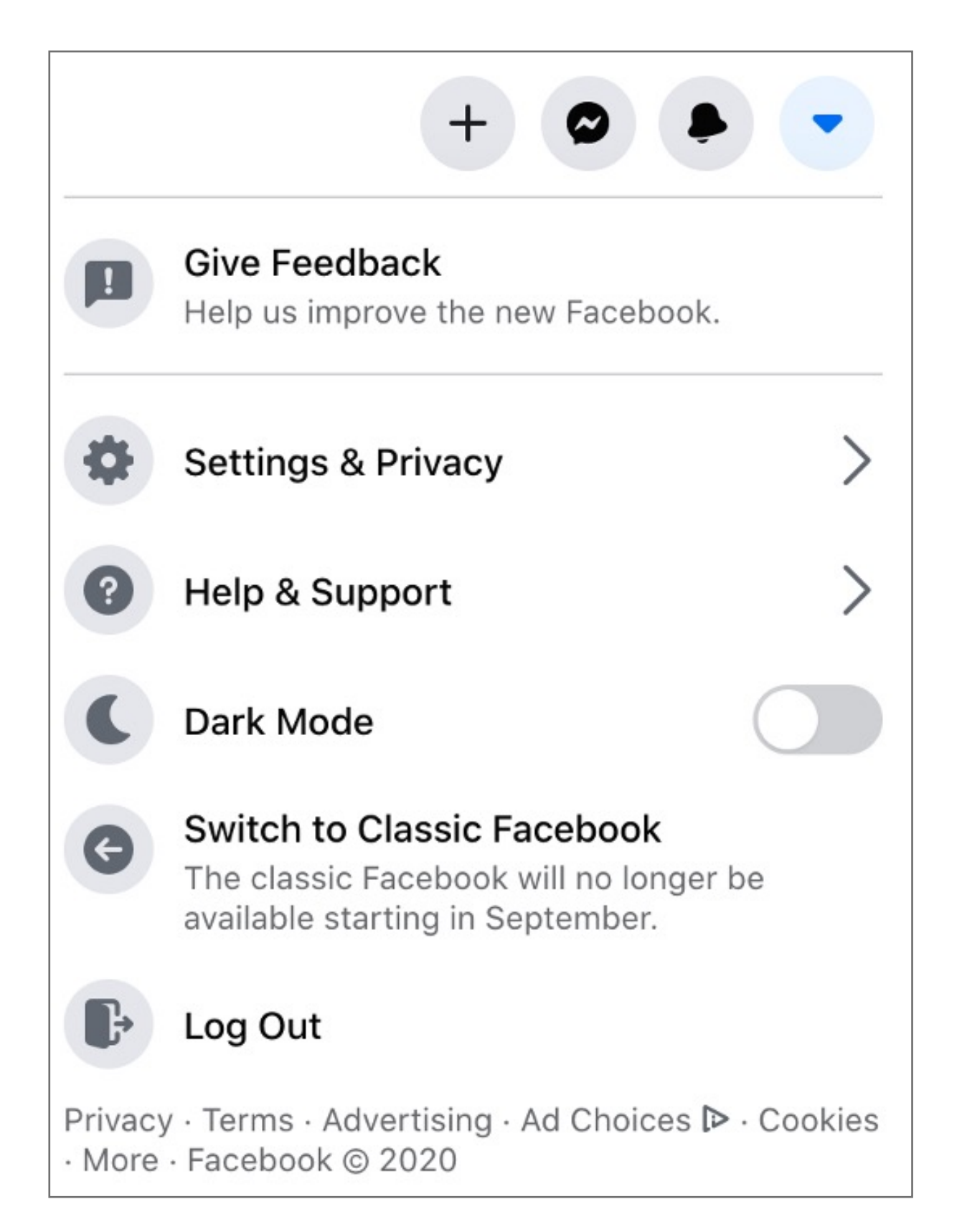

### VeriMark™ Guard Facebook Setup Guide

Please update operating system (Windows 10, Chrome OS and macOS) before setting up Verimark™. If using an online service for WebAuthn make sure you use the latest browser version for (Edge, Chrome, Safari and Firefox.)

## VeriMark™ Guard Setup Guide